財團法人大學入學考試中心基金會

113 學年度學科能力測驗

個別報名操作畫面(非集報單位報名之考生)

試務專區

1.考生專區,選擇<mark>進入</mark>

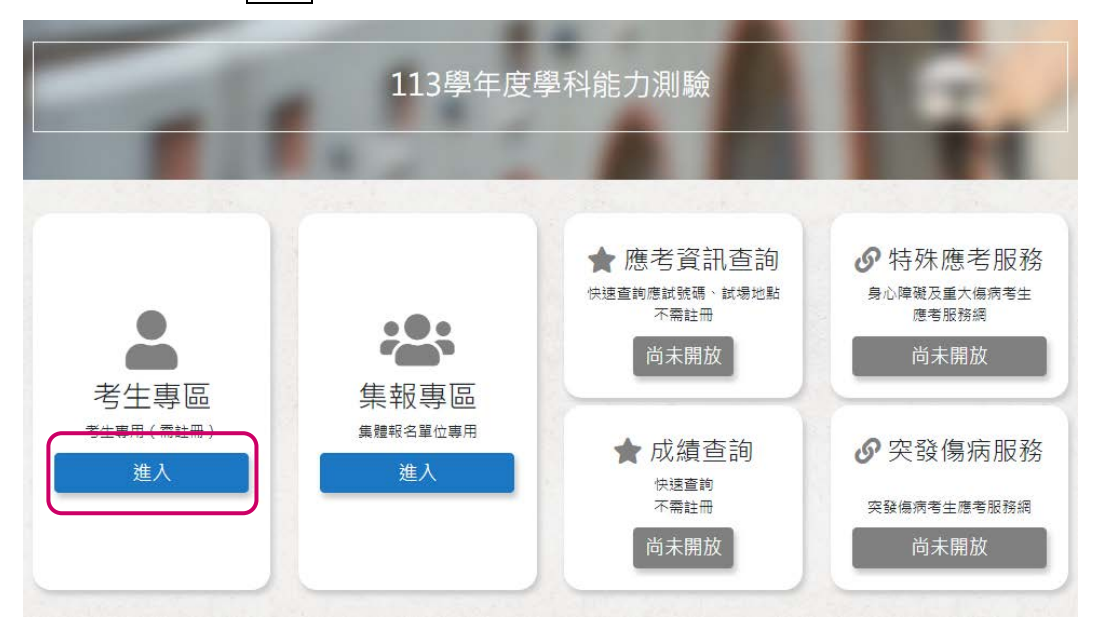

2.1 已註冊考生請輸入身分證號、自行建置之密碼、驗證碼,選擇<mark>登入</mark>

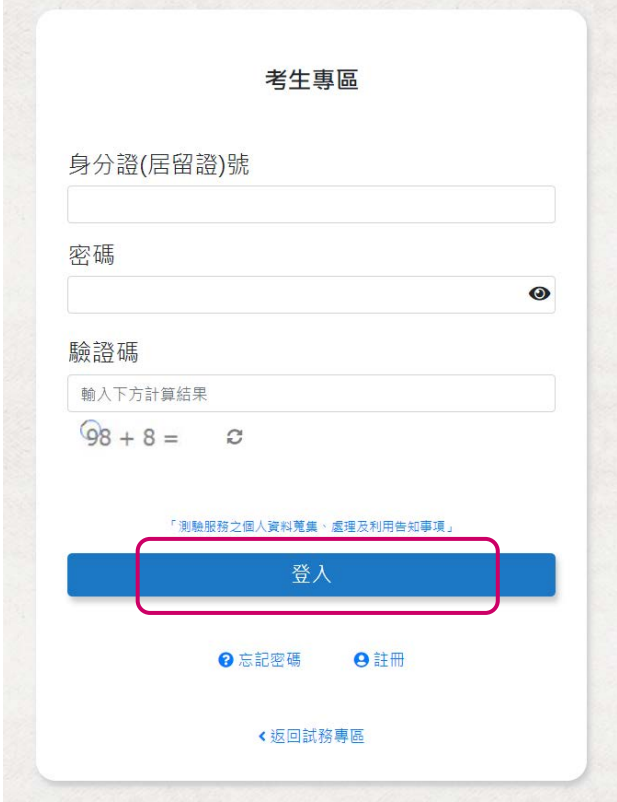

2.2 未註冊考生請先選擇<mark>註冊</mark>,填寫註冊資料後驗證信箱

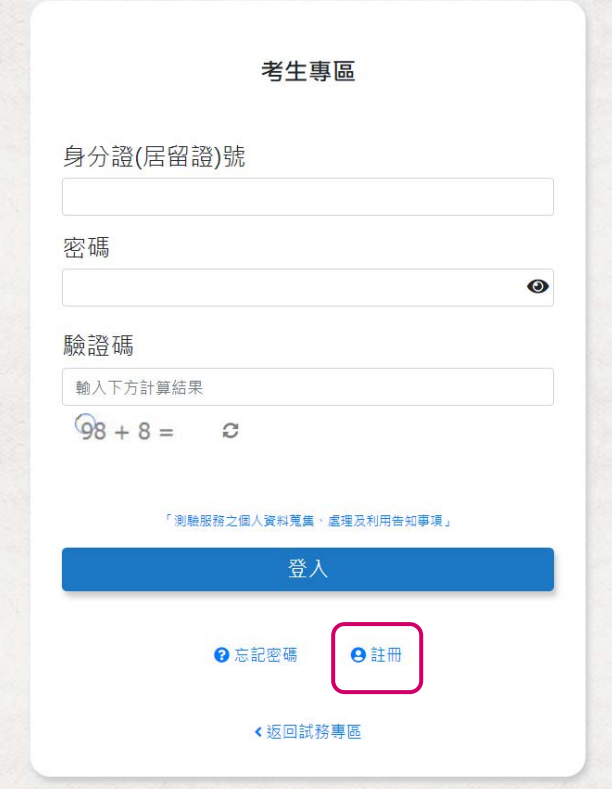

3.測驗服務之個人資料蒐集、處理及利用告知事項,閱覽後勾選**[己了解並同意以上告知事項** 

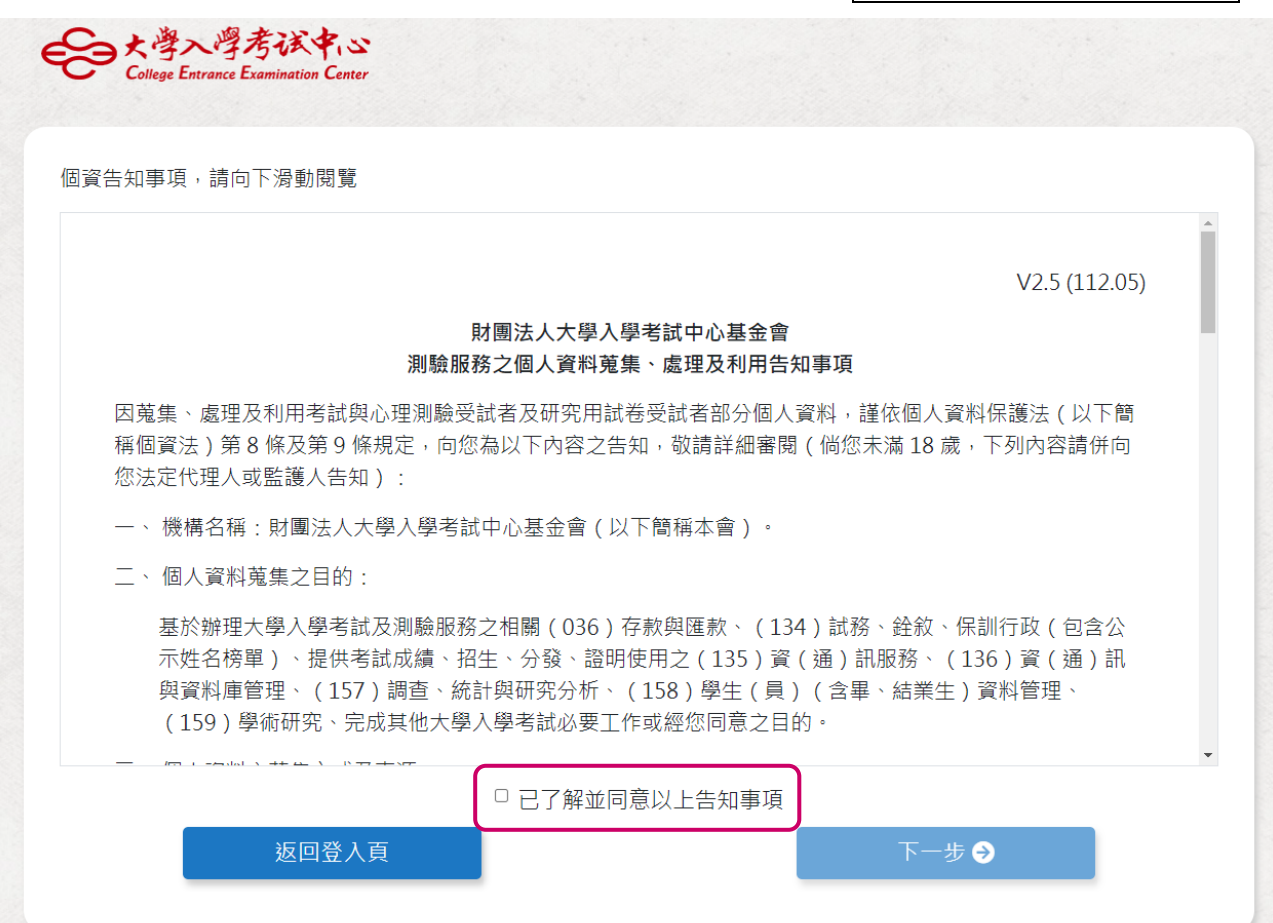

### **4.**填寫註冊資料

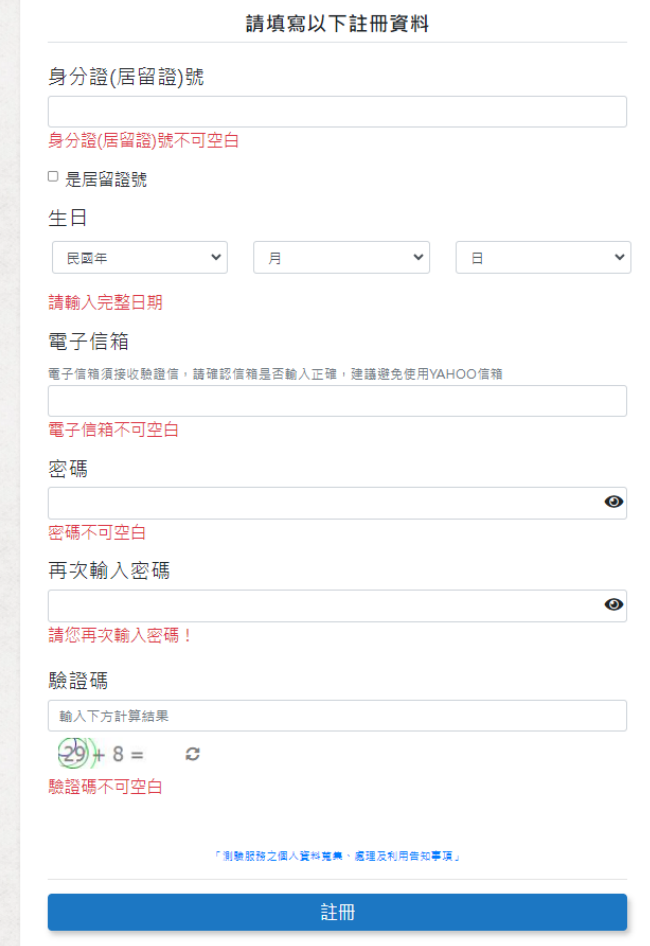

## **5.**至填寫之電子信箱,收取驗證信,並輸入驗證碼

(此為系統自動寄送訊息,請勿直接回覆本郵件)

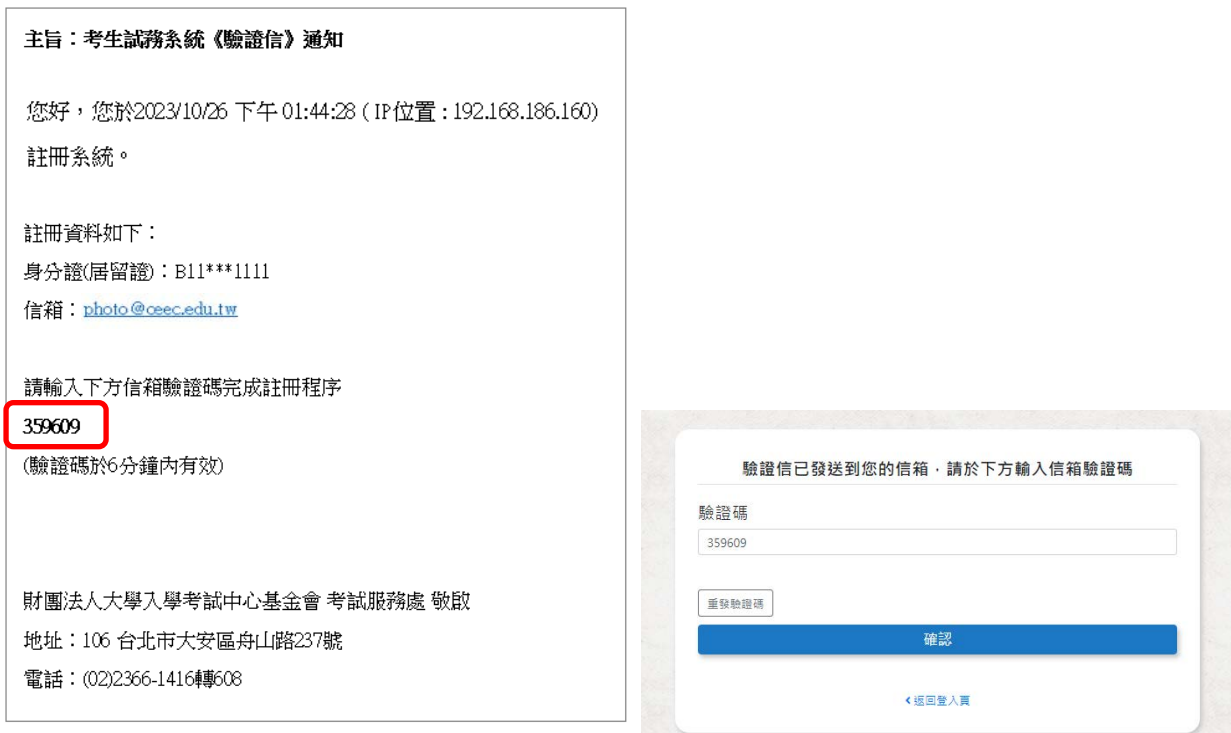

# **6.**驗證信箱後重新登入系統**(**回第 **2** 項作業**)**,進入考生專區

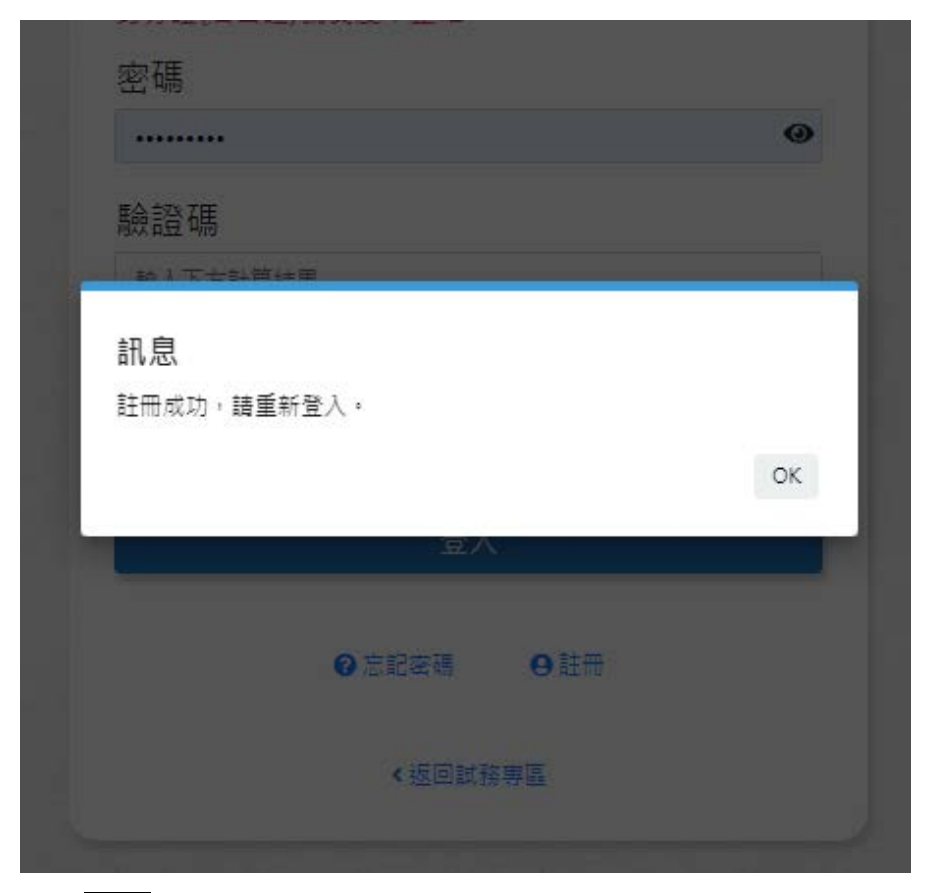

**7.1** 點選報名

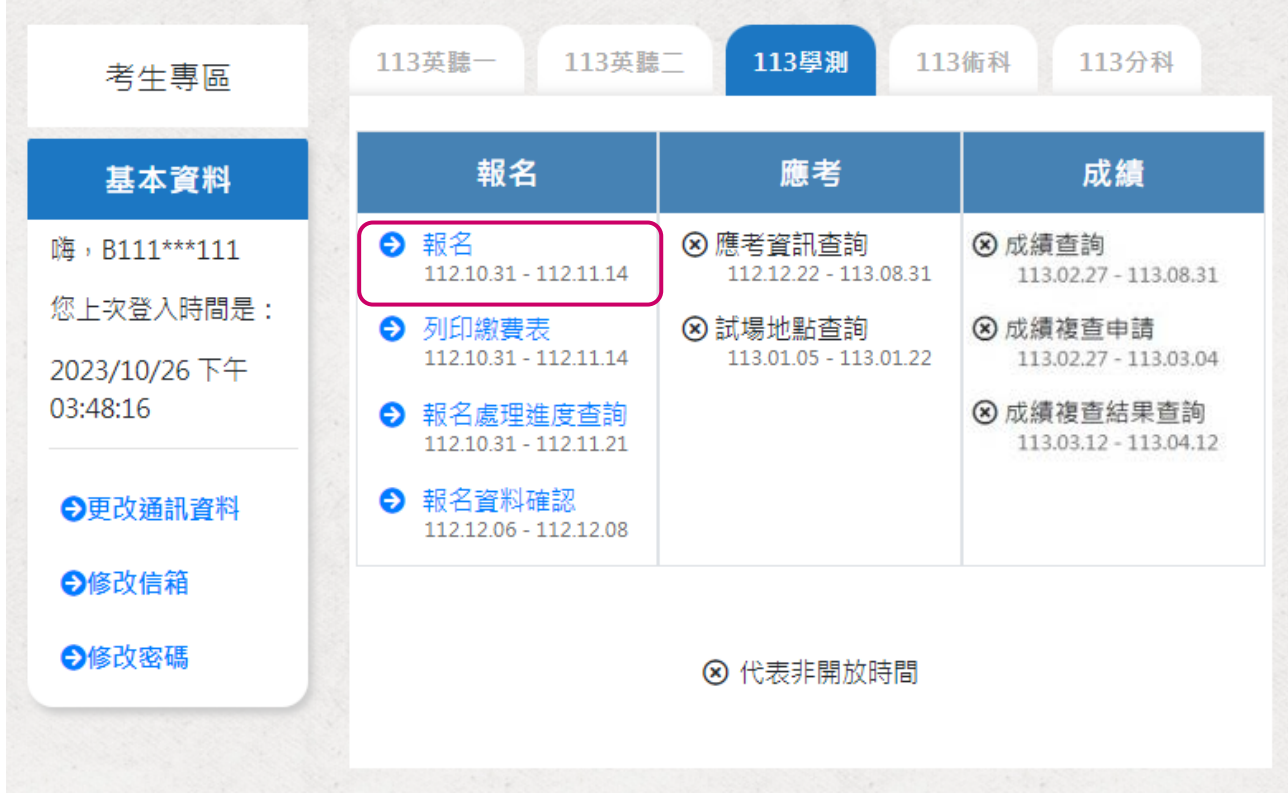

# **7.2** 依報名流程進行報名作業**\_(1)**報名須知,閱覽後勾選已了解並同意以上告知事項

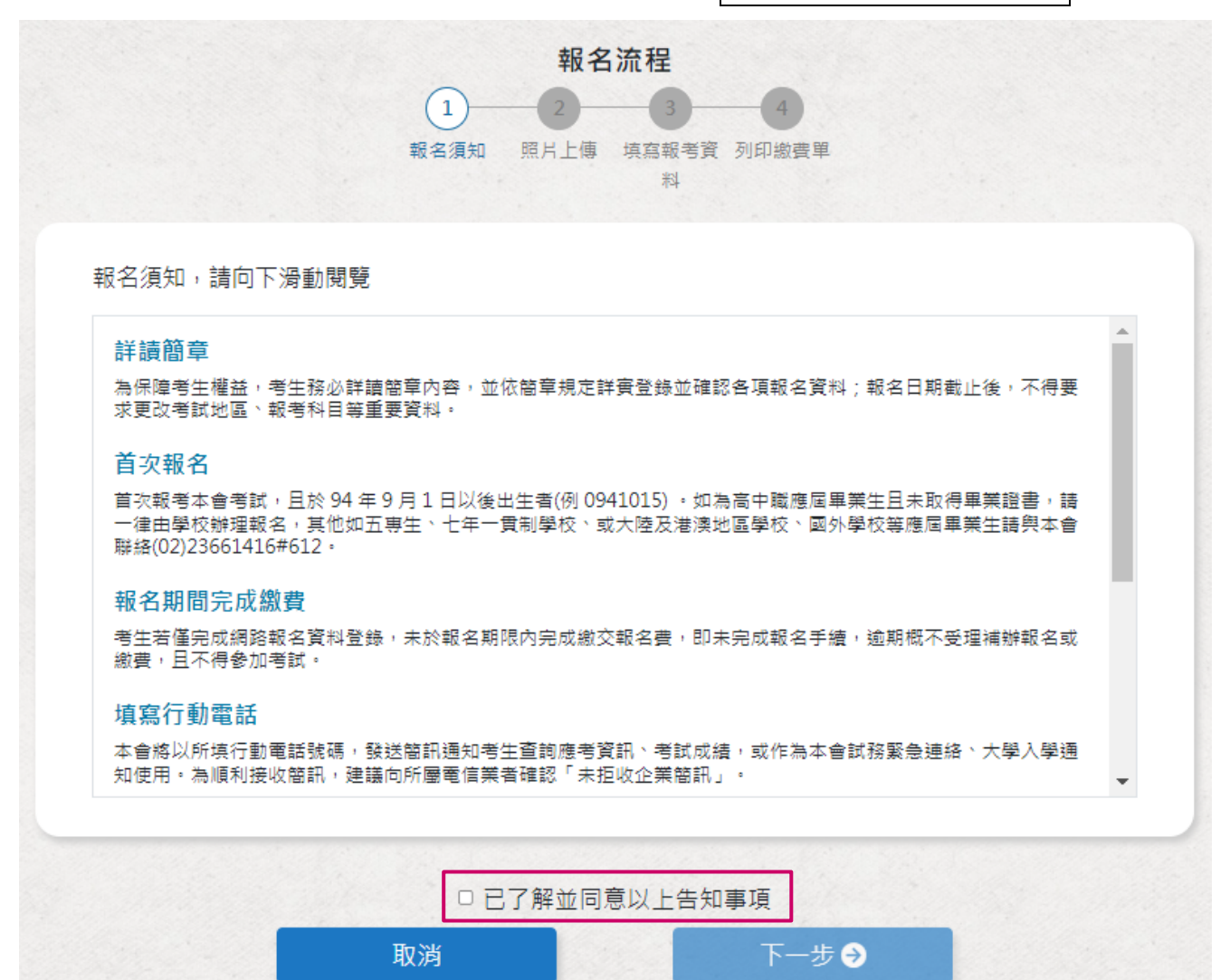

# **7.3** 報名流程進行報名作業**\_(2)**上傳數位相片檔、身分證影像檔

- (a) 數位相片檔:應為 112 年 1 月 1 日以後拍攝。惟曾報名本會 112 或 113 學年度任一 考試且相片為 111 年 1 月 1 日以後拍攝者免繳。
- (b) 身分證影像檔:曾報名本會 91 學年度以後任一考試者免繳,惟報名後曾更改姓名 或身分證字號者須重繳。

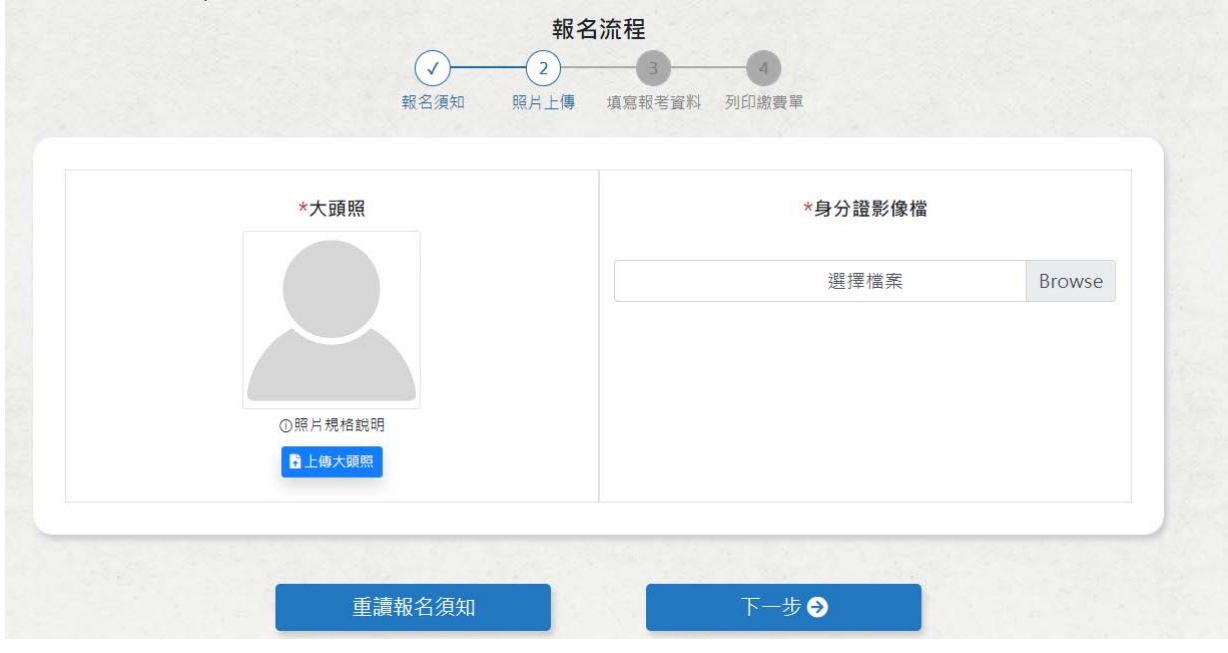

**7.4** 曾報考本會 **91** 學年度已後任一考試者不須上傳身分證影像檔**(**除變更姓名或身分證號外**)**

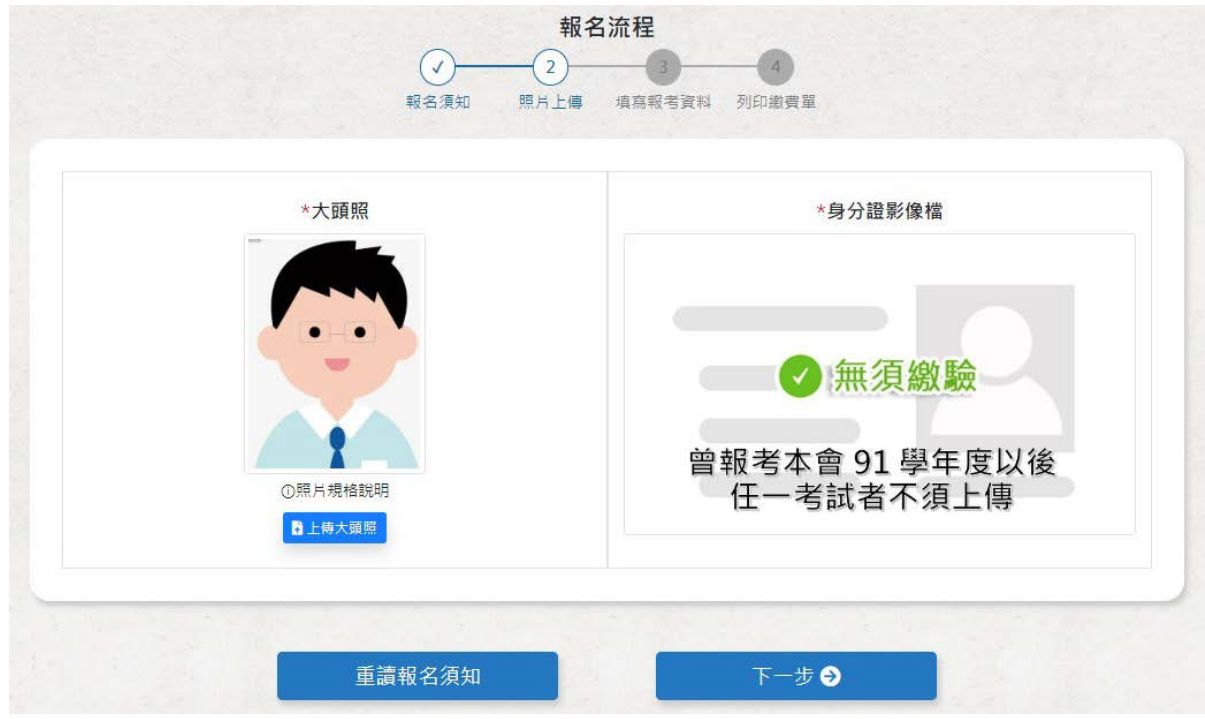

**7.5** 報名流程進行報名作業**\_(3)**填寫報名資料

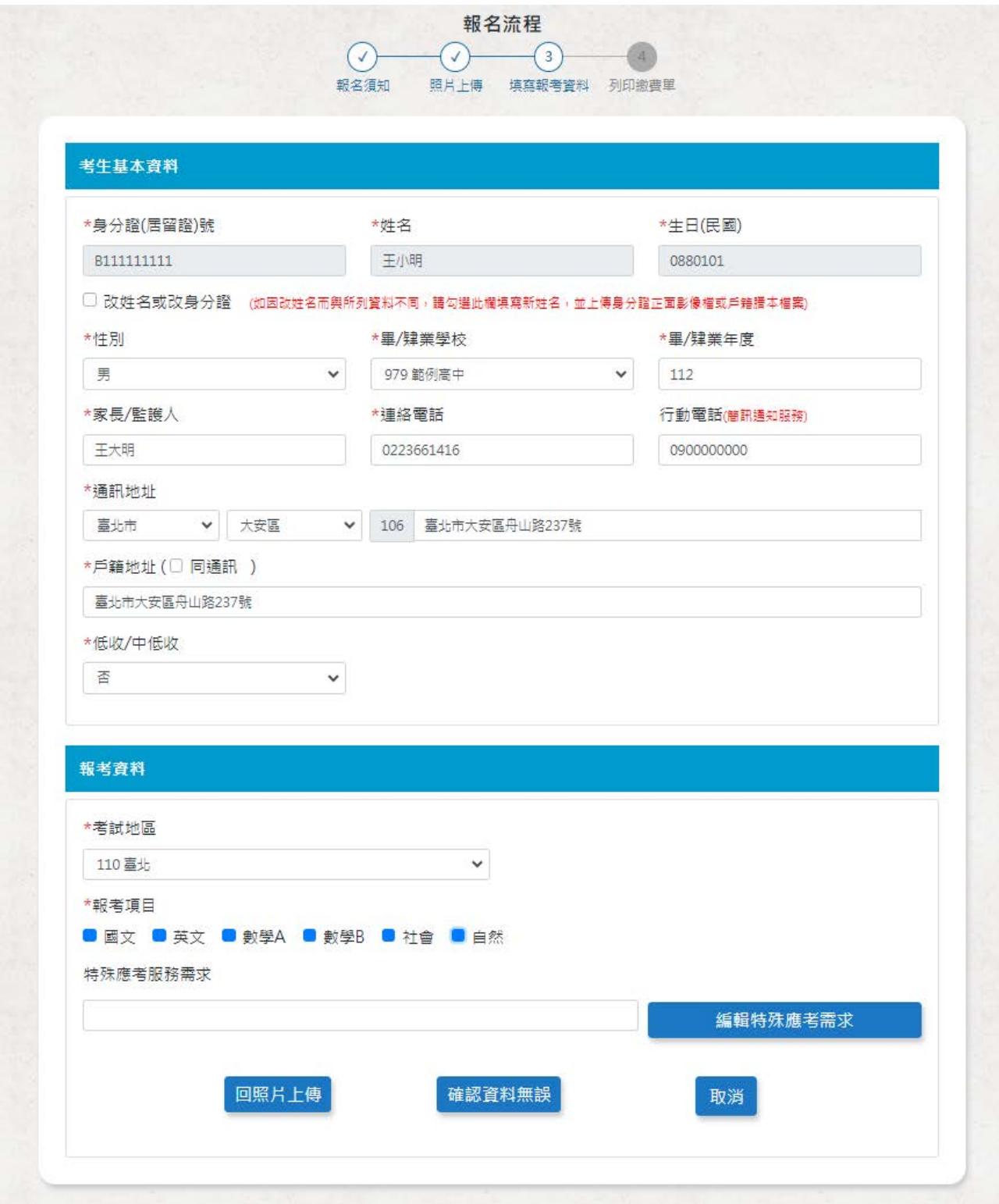

#### **8.1 112~113** 學年度曾報考本會考試者:

- (a)本頁會顯示考生資料,除姓名、身分證號、性別、出生日期不得更改外,其他資料須 確認並詳實登錄。
- (b)本頁如有顯示相片者,表示可使用該相片,但亦可重新上傳相片;如未顯示相片,則 表示須依簡章規定上傳符合規格且於 111 年 1 月以後拍攝之數位相片檔案。
- (c)考生如有更改姓名者,請重新上傳身分證影像檔,以利本會查驗,如發現有錯誤者且 未補件更正者將取消報名資格。

#### **8.2** 各項資料務請依系統指示詳實登錄

#### **8.3** 低收入戶考生及中低收入戶考生逕將證明文件影像檔上傳至本會大考中心報名系統審查

#### **9.** 檢查各項資料是否正確:

系統會依考生身分提示應繳資料訊息(如報名費、身分證正面影本、低收/中低收入戶證 明文件影本、身心障礙考生應考服務申請表等);並再次檢查各項報名資料是否正確, 如需修改者,點選返回,正確無誤者點選確認報名。

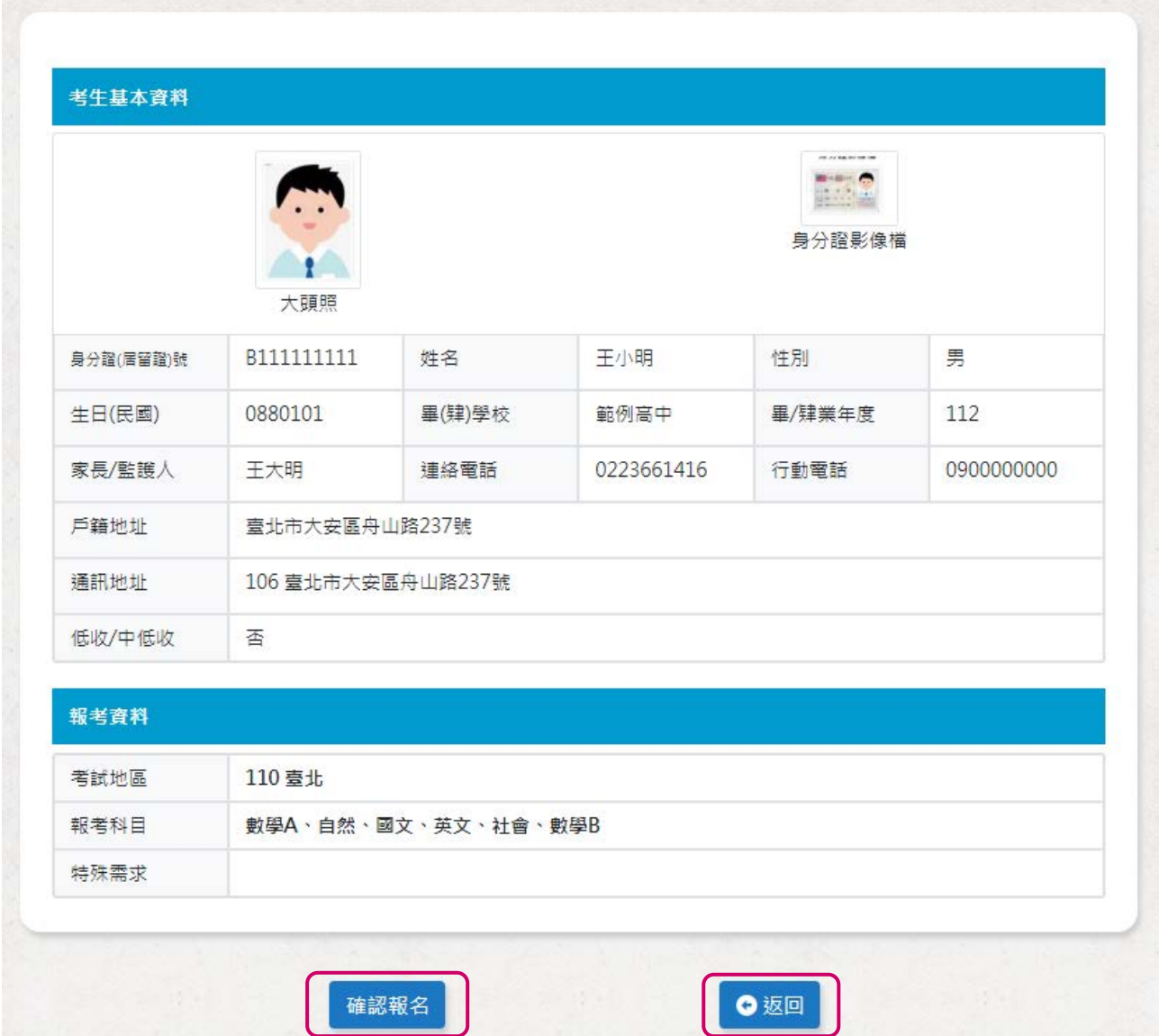

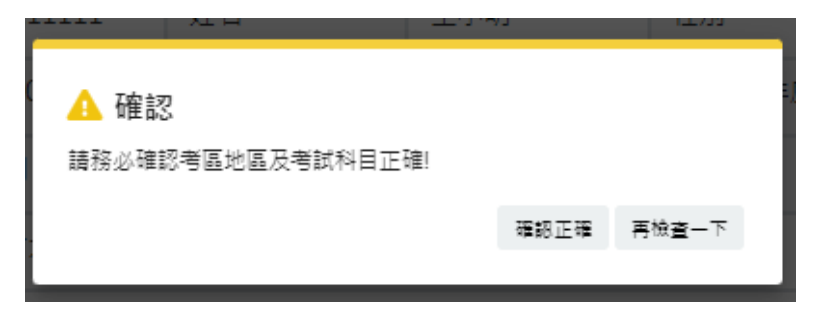

### **10.**個別報名系統滿意度調查表:

考生按下[確認報名],會跳出滿意度提示視窗,選擇回答或不回答後,會顯示繳費表。

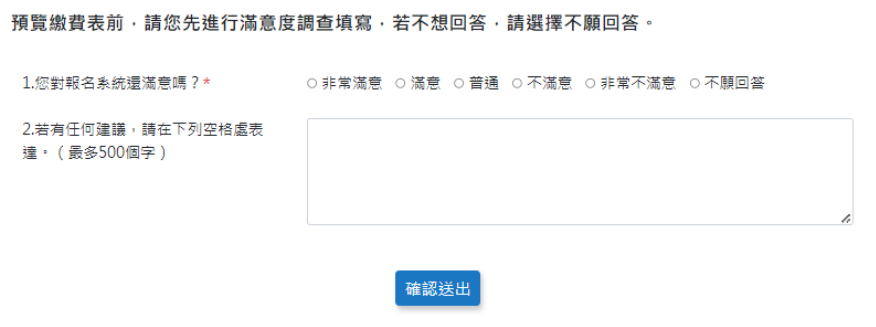

填寫完畢後會顯示完成報名資料登錄,並寄發確認 email

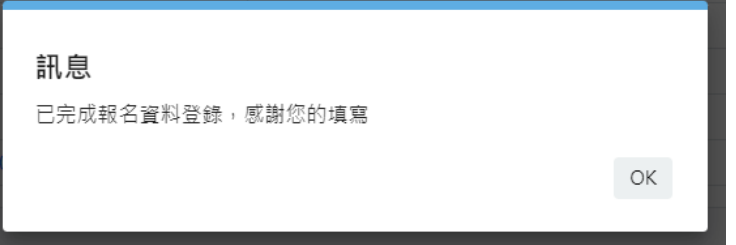

(此為系統自動寄送訊息,請勿直接回覆本郵件)

 $\overline{1}$ 

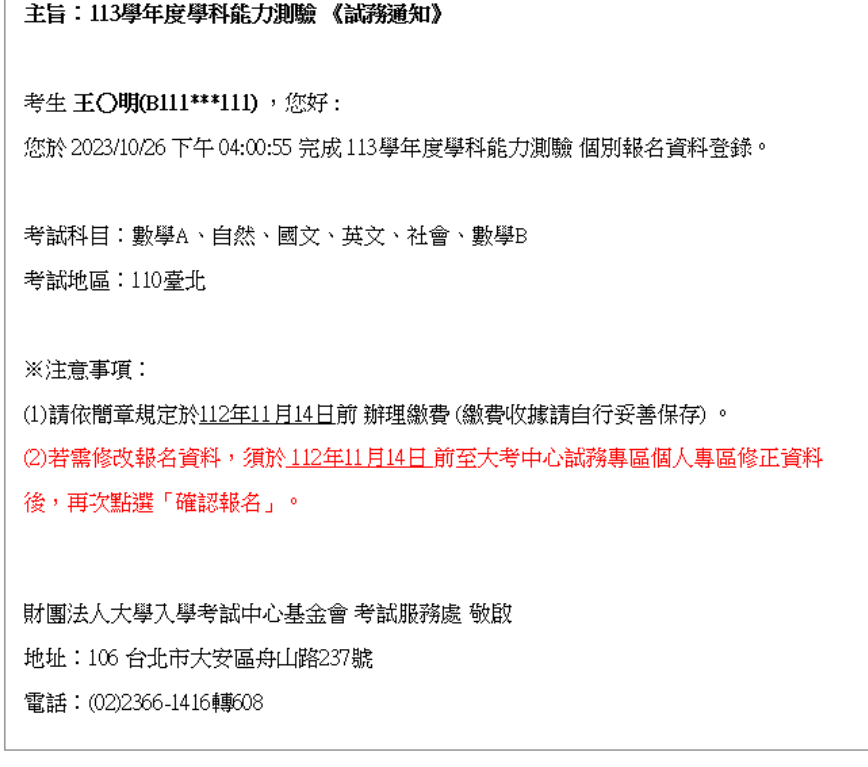

# 11.點選<mark>列印本頁</mark>,依簡章所列之繳款方式繳交報名費

沒有印表機無法列印繳費單的考生,請先將繳款帳號及金額記錄下來,再利用自動櫃員 機(ATM)、網路 ATM、至華南銀行填寫全行通收存款憑條或其他金融機構辦理跨行匯 款,繳費收據請妥善留存。

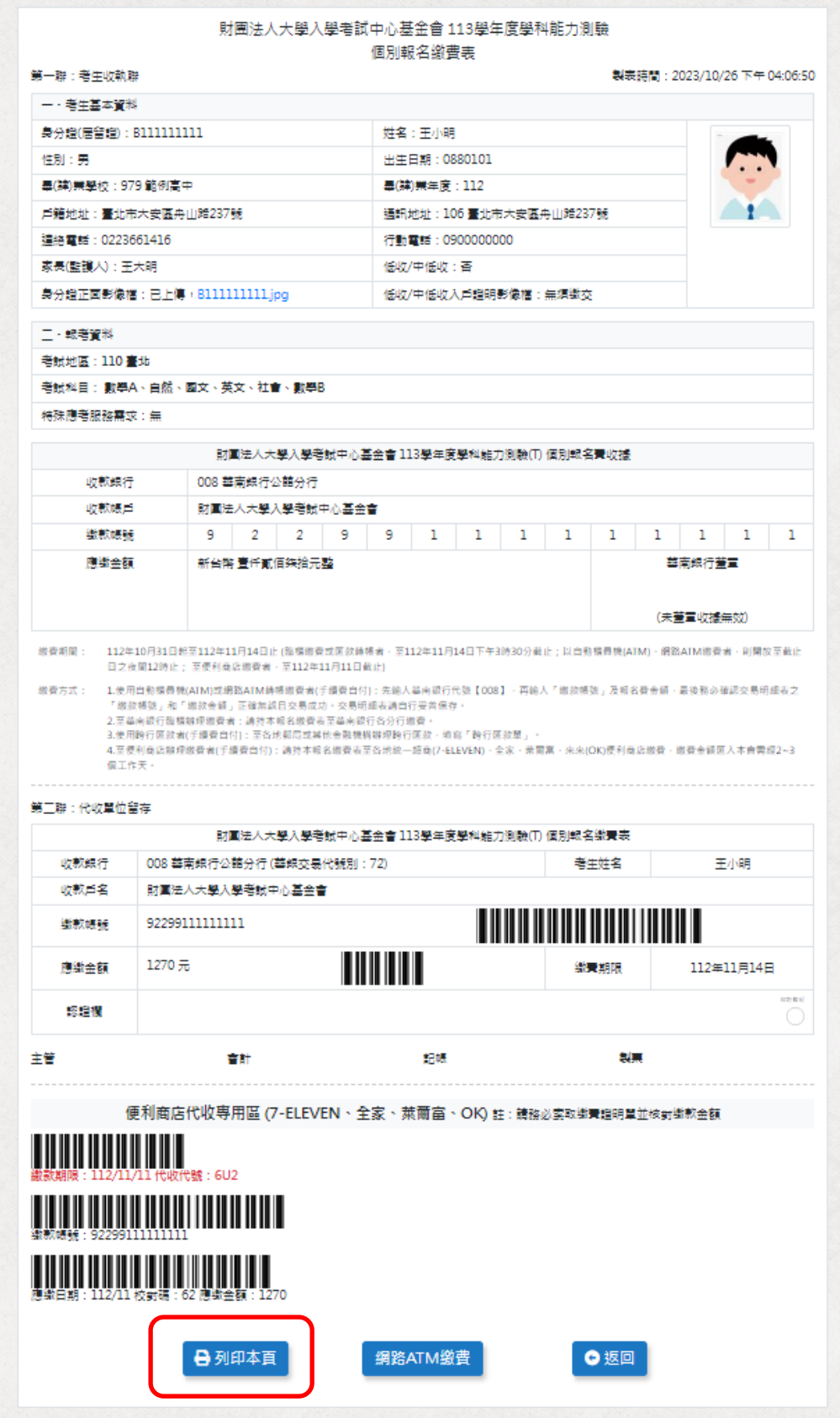

### 報名處理進度查詢

# **1.**登入個人專區,點選報名處理進度查詢

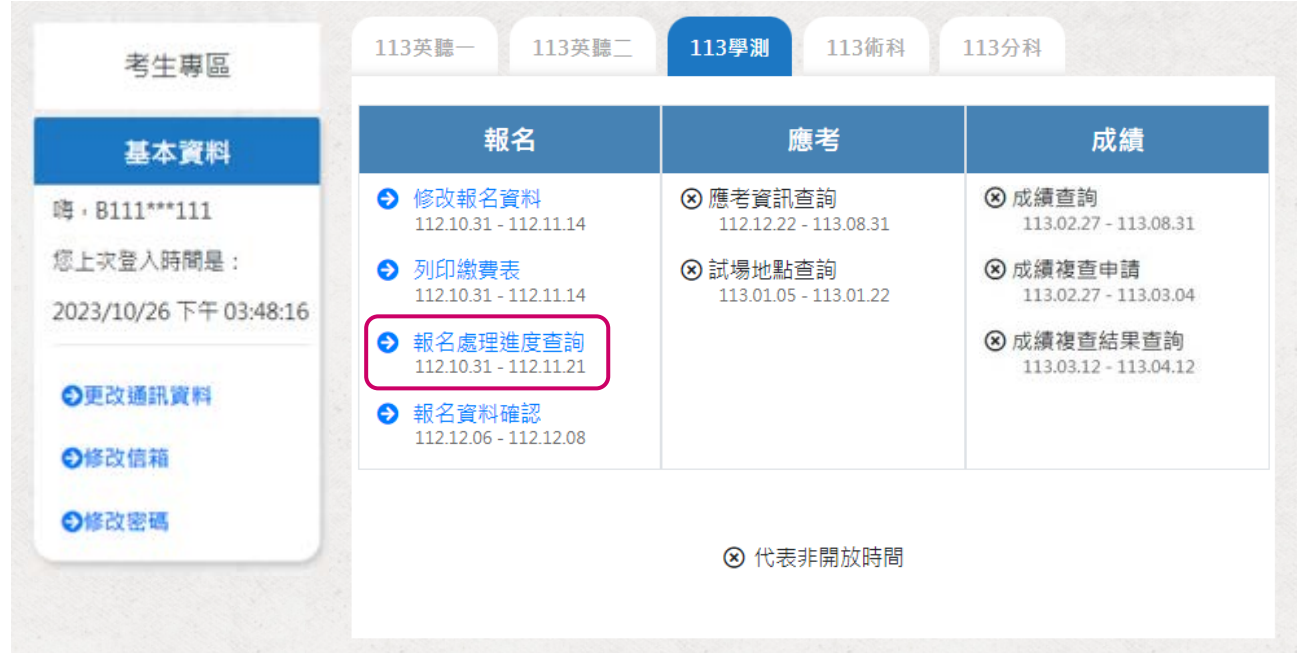

- 2.1 瀏覽各項報名資料,如需修改,於報名期間內,請進入系統更改。
- 2.2 未繳費且未列印繳費表考生,請進入個別網路報名系統,列印繳費表辦理繳費程序。
- 2.3 已繳費考生,請務必確認已繳金額是否正確,如有錯誤者,須立即檢附繳費收據與本 會大考中心聯絡(02-23661416#608)。

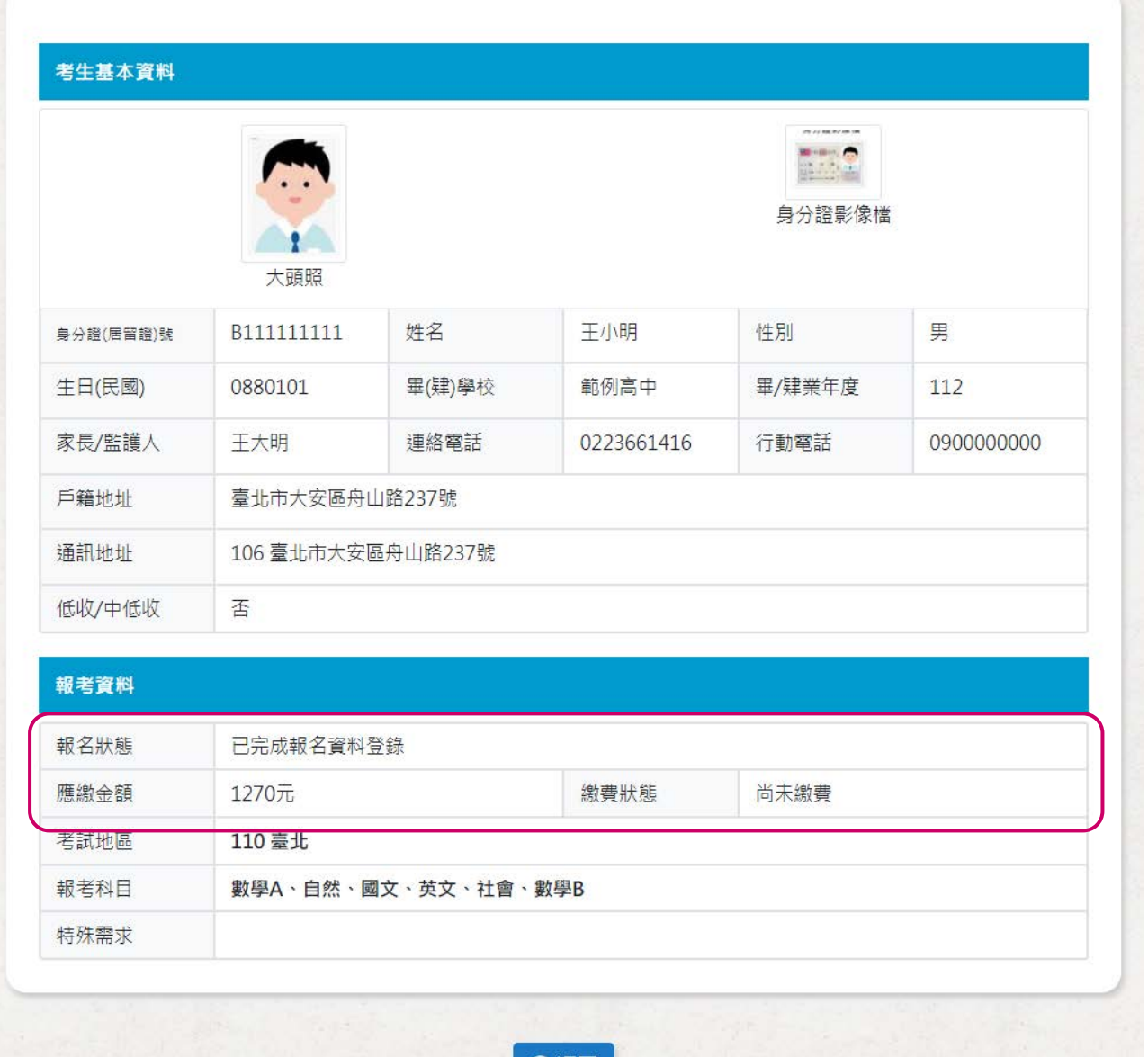

| ●返回 |

### 忘記密碼

- 考生如果忘記密碼,請在輸入密碼畫面,選擇<mark>忘記密碼</mark>,如(圖 A)。
- 輸入報名時所填寫之電子郵件信箱,選擇確定,並將新密碼寄送到信箱,如(圖 B)。
- 使用系統傳送到電子郵件信箱之連結登入系統重新設定新密碼,如(圖 C)。
- 重新設定密碼,如(圖 D)。

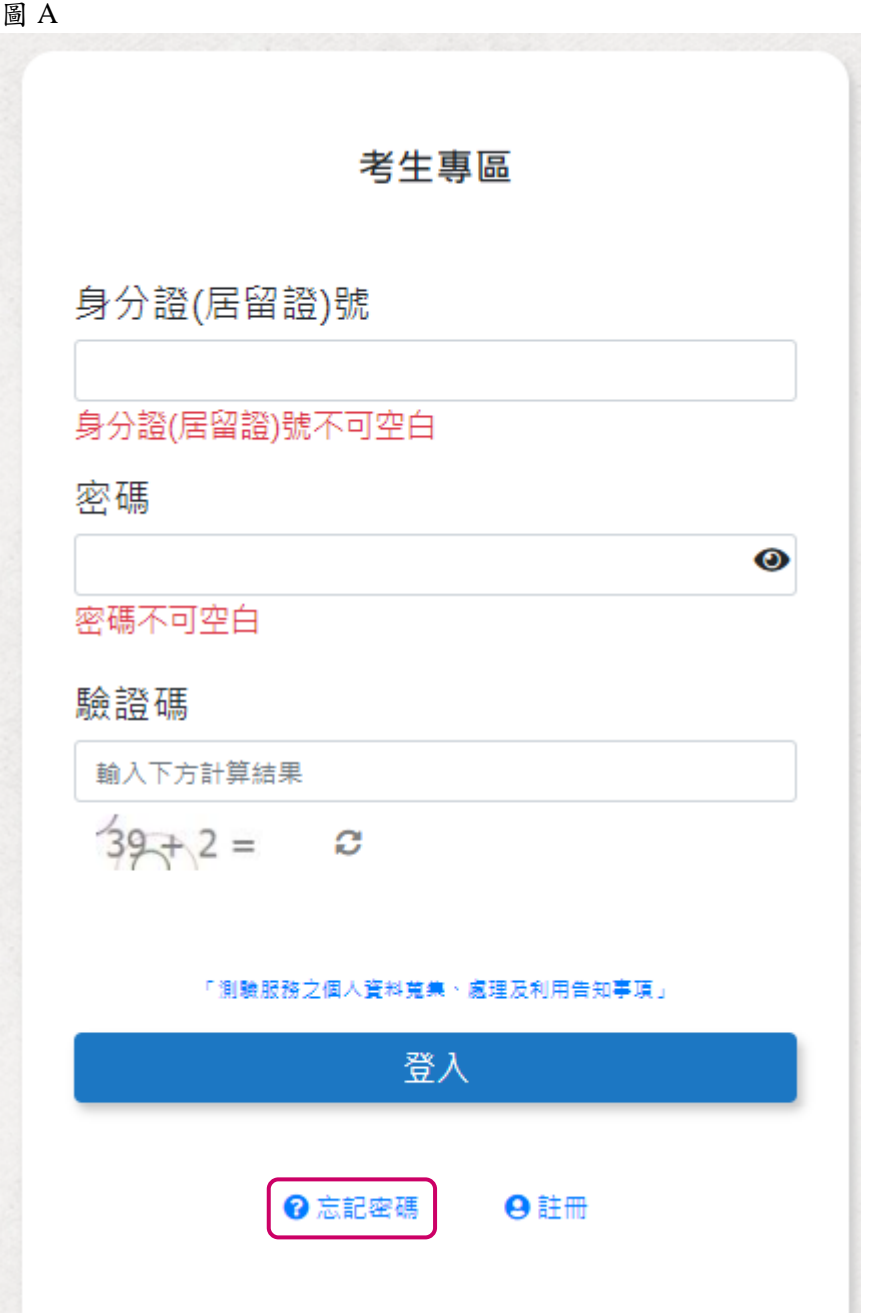

#### 圖 B

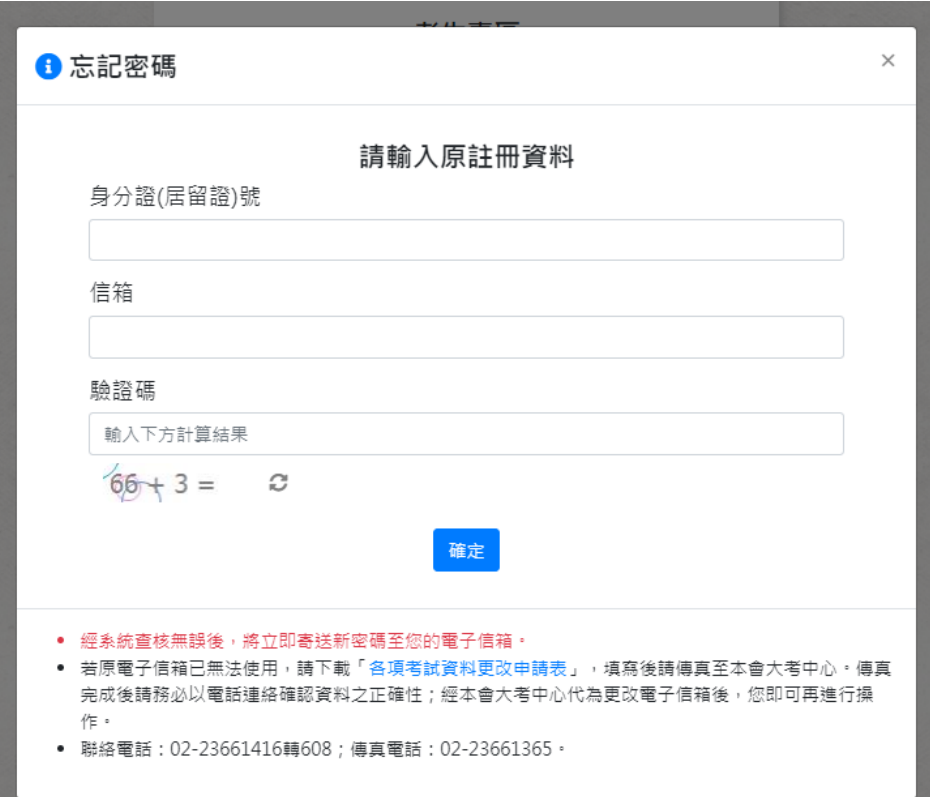

#### 圖 C

(此為系統自動寄送訊息,請勿直接回覆本郵件)

主旨:考生試務条統《忘記察碼》通知

B111 \*\*\* 111, 您好:

您於2023/10/26 下午 02:56:01 (IP位置: 192.168.186.160) 使用《忘記密碼》服務。

請立即點擊下方連結重新設定密碼(本連結有效時間為60分鐘)

https://ap71.ceec.edu.tw/RegExamTest/User/PForgetpwCheck/?i=ec263640b9e24aa79d38114217bb9fe8

\*如無法正常連結認證網頁,請將上方連結網址複製至瀏覽器網址列,以完成重新設定密碼。 \*請留意本連結僅60分鐘內有效,若超過時間請重新點選忘記密碼。

財團法人大學入學考試中心基金會 考試服務處 敬啟

地址: 106 台北市大安區舟山路237號

電話: (02)2366-1416轉608

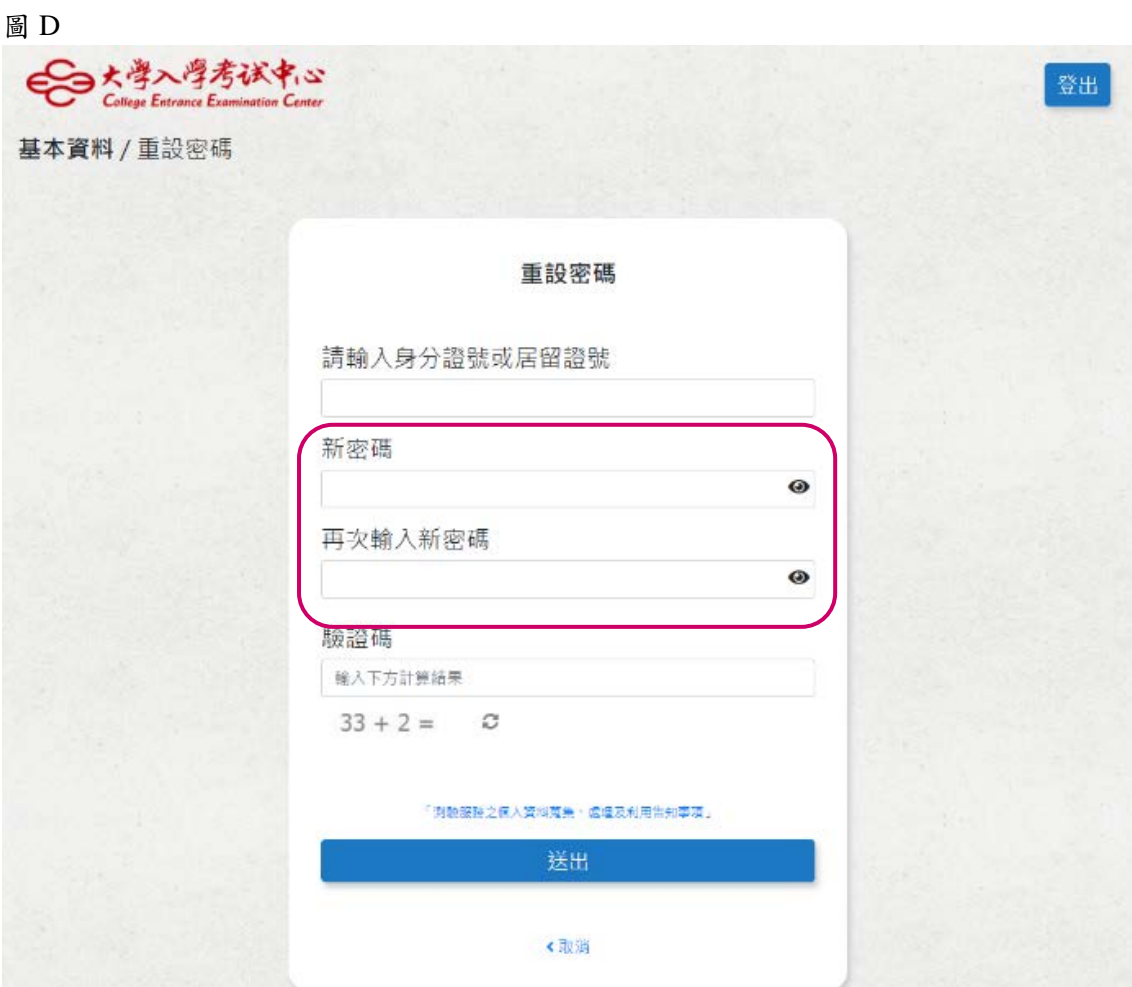